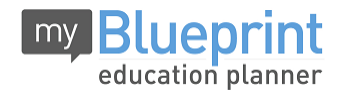

This step-by-step guide will help you complete online course selection using the myBlueprint website. **You will require the below information to get started.**

- Ontario Education #
- Date of Birth (DOB)
- **1) VISIT [WWW.MYBLUEPRINT.CA](http://www.myblueprint.ca/)**
- **2)** Enter your email and password and click *Login*.
	- *If you do not have a myBlueprint account:* Enter your **Activation Key** and click *Create Account*. **The Activation Key is: whiteoaks**
- **3) COURSE SELECTION** From the Home screen, click on the *View Courses* button that appears in the Course Selection Status box on the left. The button will say *Plan Courses* if course submission is disabled. **Course Selection Status** *HINT: Clicking on View or Plan Courses will take you to your High School Planner - you can also access this by simply clicking on the High*  Not Submitted *School Planner box in your dashboard.*
- **4) ADD COURSES FOR NEXT YEAR**
	- In High School Planner, click *+ [Course]*.
	- **IF In the Course Selection and Details** screen, explore the available courses.
	- **EXTE:** Click *Add Course to Plan* when you find the course you want.

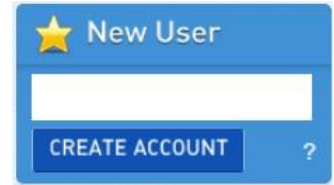

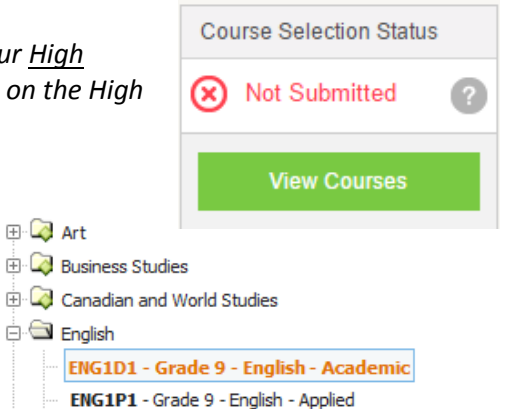

- **5) GRADUATION INDICATOR** the **Graduation Indicator** will help you keep track of your progress. Click *View Progress* for a list of specific graduation requirements.
- **6) REVIEW PLANS** When you are ready to submit your course selections, click the *Review Plan*  button and give your course selection one final look over *Note: the Review Plan button will only appear if course selection is ENABLED by your school. If there are issues with your plan, you will receive a warning via a pop up box.*
- **7) SUBMIT COURSES** Once you've carefully reviewed the **Details** page to ensure that you are meeting the requirements for the courses you have selected and that the courses that appear are correct, click on *Submit Courses*.

*HINT: If available, you can use the comments section to explain any issues to your guidance counsellor (i.e. taking the prerequisite in night school, or summer school, etc).*

## **8) PRINT SIGN –OFF SHEET**

*Note: The sign-off sheet will show in another tab or window – if it doesn't show after you've click the button, check the pop-up blocker settings for your web browser.*

**YOU'RE DONE! Bring your signed COURSE SELECTION SHEET (paper copy)** to your meeting with your Guidance Counsellor (classes to be called down between Feb. 8 – 19, 2016)